## **Prowise**

 $\mathbb{Z}$ 

## Quick Start Guide Presenter 10

In this quick start guide we explain how to get started with Presenter 10 smoothly.

## Opening Presenter 10

All apps have been replaced by a browser version, so Presenter is available always and from anywhere. We recommend you to use the Chrome browser. There are special apps for tablets (iOS/Android) or Prowise Central. The browser version and the app have identical possibilities and functionalities.

Open the browser version

- Open the Chrome browser
- Go to Presenter10.prowise.com

#### Download the app

- Open the Chrome browser
- Go to Presenter10.prowise.com/downloads
- Follow the installation wizard

## Logging in

Once you have opened Presenter 10, a splash screen appears and you are referred to the log-in page.

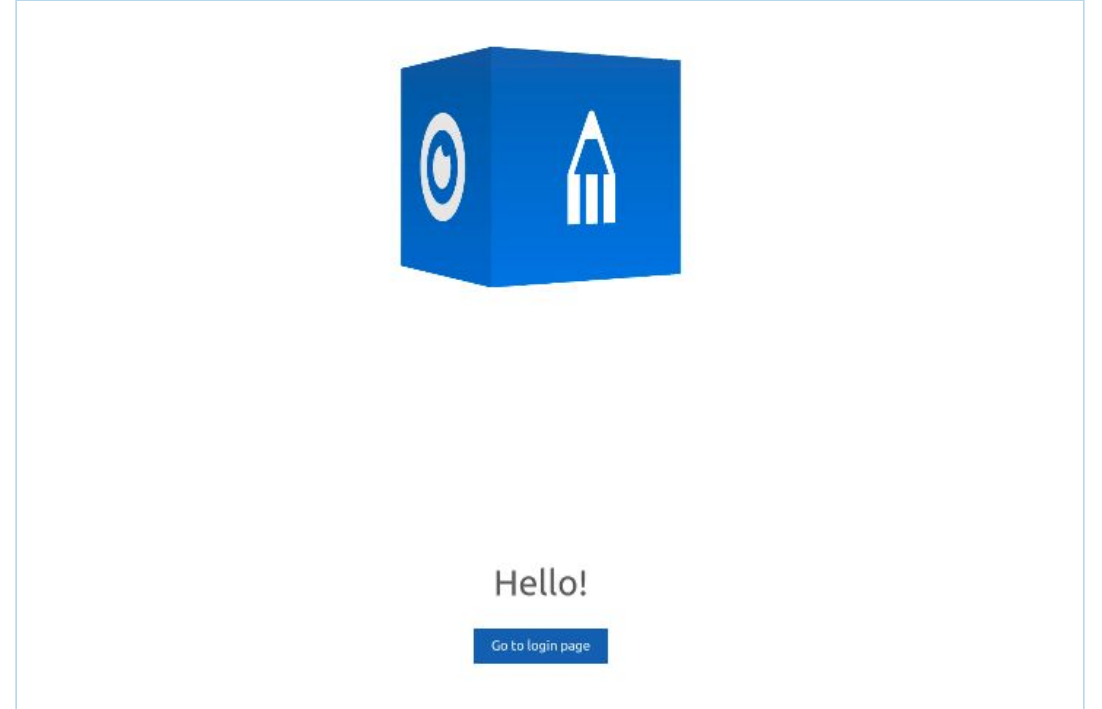

## **Prowise**

Enter your email address and password. In case you are already familiar with Presenter 9, you can use the same log-in details.

Forgotten your password? Please click [here.](https://account.prowise.com/forgot_password/)

Are you new to Prowise Presenter? Please click [here](https://account.prowise.com/register/) to register. Welcome to the Presenter Community!

Once are logged in, you see the home screen of Presenter 10 and you can get started with all functionalities of the software.

## Open file

Click on the file manager button in the taskbar. A menu unfolds. Select 'Open'.

Choose a location to open your Presenter file. The available locations depend on your type of account:

Private: only you have access to the Presenter file. School: everyone in your school can view the lesson. Management: everyone who is a part of your management board can view the lesson. Community: all Presenter users can view your lesson. My students: all pupils from your class can view the lesson. My class: all pupils from your class can view the lesson. Cloud services: you can open lessons from another service from the 'cloud'.

We have made sure that you are able to open all lessons that have been created in Presenter 9, in Presenter 10!

## Save file

You can save your files in Presenter 10.

Click on the file manager button in the taskbar and then select 'Save as'. A new window appears. Choose a suitable location for your file. Next, select 'Place here'.

Enter the title and description, adjust the age and select 'Save as'. Your file has now been saved.

In case you have opened a Presenter 9 file, you can edit it and then save it in Presenter 10. To do so, select the 'Save' or 'Save as' buttons.

If you click on 'Save', your Presenter 9 file will be overwritten. If you click on 'Save as', a new version of your file will be created. In both cases you can open, edit and save the file in Presenter 10.

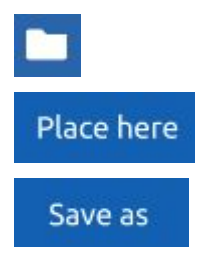

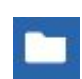

# **Prowise**

### New!

Presenter 10 offers many new options. Find out now! We like to highlight a few that we are convinced are worth your while.

### **3D models**

The Trojan horse | Discover the secret that hides within the horse!

Fly agaric | Explore the different growth stages!

#### **Functions**

Presenter 10 has also been equipped with a few new and interesting functions. For instance, collaborate in the same Presenter file with your colleagues to design the best lessons together.

#### **Tools**

The media elements in Presenter 10 have been included in the media library. This way you can easily find all your tools, images, illustrations, backgrounds and videos. The 3D models and Touch Table tools have also been added to the media library. The existing tools have been reviewed critically and adjusted accordingly.

 $J_{\rm 2}$ 

## More information

Are you enthusiastic and would you like to know more about the functions and possibilities of Presenter 10? Please consult the comprehensive manual of Presenter 10 and have a look on [MyProwise](https://my.prowise.com/en-GB/) to get inspired!

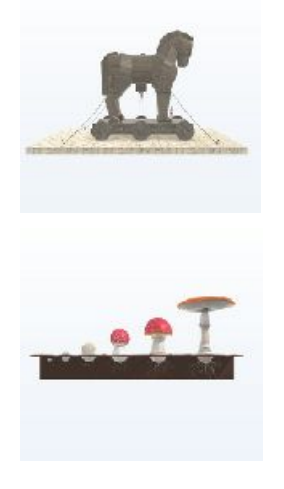